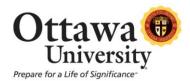

# **Record Video From Within Blackboard**

Blackboard allows you to record video directly from within a course. In this tutorial you will:

- 1. create a Google account (necessary to use this feature)
- 2. learn to record a video announcement using a webcam.

### 1) Create a Google Account

The videos you create from within Blackboard are stored online on the YouTube web site. Because YouTube is owned by Google, you need a Google account. Note that you do not need a gmail.com account in order to create a Google account. If you already have a Google account that is associated with your Ottawa University email account you may skip to step 2 below.

- a. Go to https://accounts.google.com/newaccount.
- b. Create your account using your Ottawa email address. Click "I prefer to use my current email address" to do this.

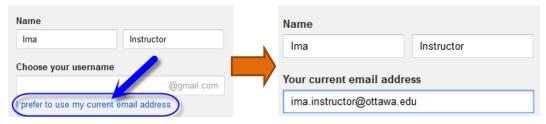

- c. Go to YouTube (<u>www.youtube.com</u>) and sign in using the credentials for the Google account you just created.
- d. Click the down arrow next to your icon (avatar).

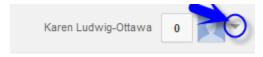

e. Choose My Channel.

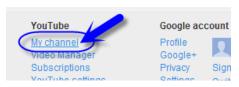

f. Click OK to confirm your new YouTube channel. **Important:** You *must* confirm your YouTube channel before you can record from Blackboard.

This step (Step 1) does not need to be repeated. From now on, you can record video directly from within Blackboard. One example of how to use it is by creating a video announcement as described in the following steps.

#### 2) Record a Video Announcement

- a. Log in to Blackboard.
- b. Navigate to the course for which you want to create a video announcement.
- c. Create a new announcement in your Blackboard course. (Remember: Edit Mode must be turned "ON" to create a new announcement.)

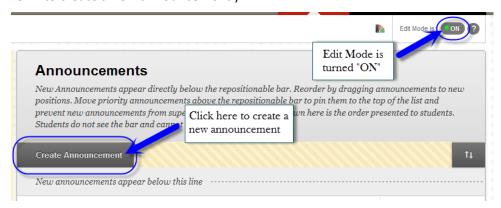

d. Click the camera icon (Record from Webcam).

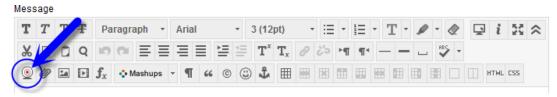

e. Click the button for "Sign in to YouTube" and sign in using your Google credentials from Step #1.

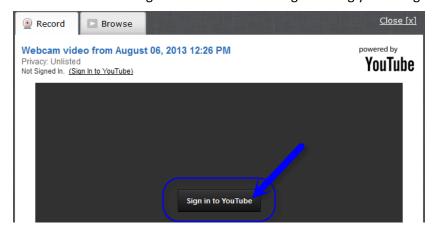

- f. When prompted, grant Blackboard access to your YouTube channel. (Important!)
- g. Click "Record from webcam":

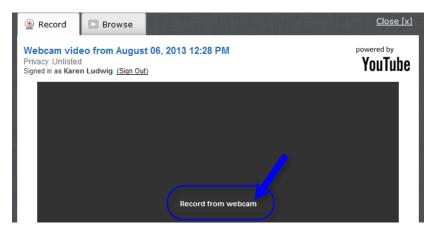

h. Click the radio button to allow access to your camera and microphone and then click "Close":

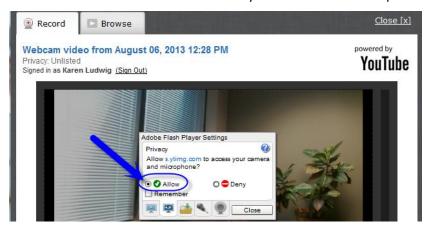

i. Click "Start Recording" (click "OK" if prompted once again for permission to use the camera):

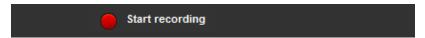

j. Click "Stop Recording" when you're done:

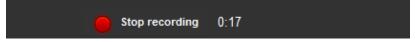

k. Click "Upload" to post your video to YouTube:

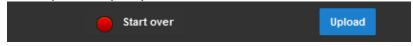

- Videos post within a few minutes.
- Choose the "Start over" option if you would like to delete what you just recorded and try again.
- I. Determine how the video should appear in the announcement, either "play in place" or post as a thumbnail.
  - Play in place: Plays the video in the current location and you can adjust its size. A
    placeholder appears in the content editor where your video will play for students.

- Post as a thumbnail: A small image of the video is displayed. Users click on the thumbnail to view the video in a new window.
- m. Choose an option and click "Insert":

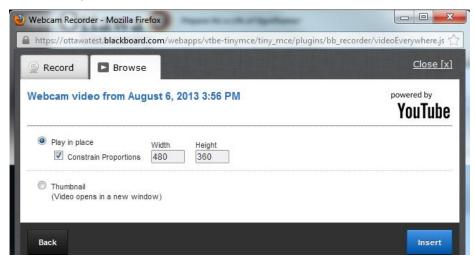

# The final product:

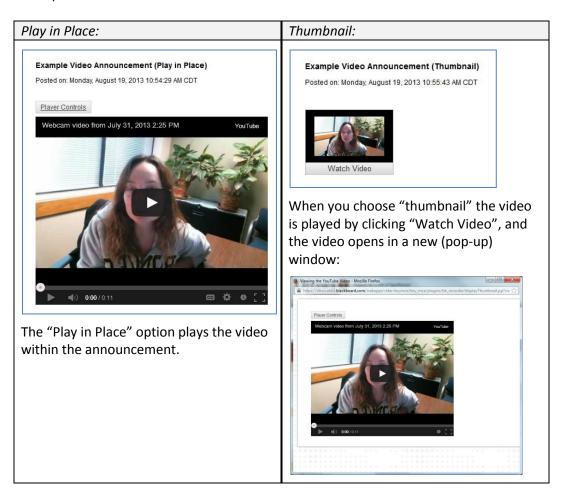

#### More YouTube Helpful Hints

- Another Method for Adding Video to Your Announcements:
  - Once you have a video library established, you can insert previously recorded video.
    - a. Click the camera icon.

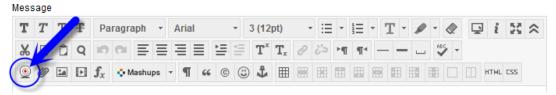

b. Then click on the "Browse" tab, and click the "Insert" button that corresponds to the video you'd like to display in your announcement.

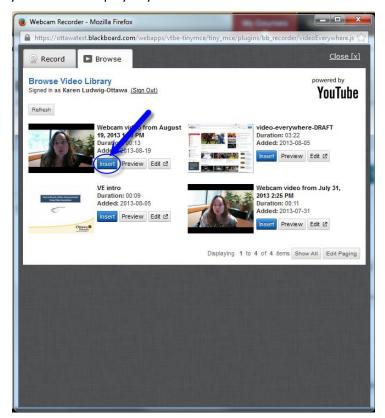

### • Changing privacy settings in YouTube:

- a. Login to YouTube using your Ottawa University Google account.
- b. Click the arrow next to Upload (at the top of the screen) and select Video Manager.

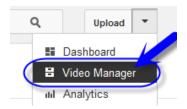

c. Click on Channel Settings in the sidebar.

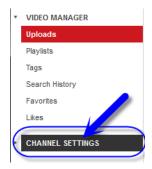

- d. Click Defaults.
- e. Change the Privacy to 'unlisted'.

Set defaults below for future uploads. These settings can be overridden on individual videos.

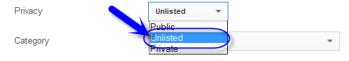

f. Click Save.

You can also change privacy settings on an individual video by editing the video in the Browse area of the Webcam tool.

- a. Click Edit to launch YouTube and view the individual video settings.
- b. Change the Privacy to 'unlisted'.

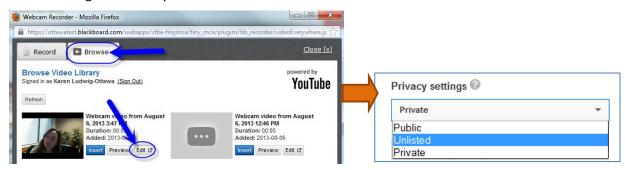

## YouTube Privacy Options:

*Unlisted:* Only people with the link to the video (the students in your course) can view it. This works best for Blackboard courses.

Private: Only people you choose (invite) can view. Not recommended as you need to enter every student's email address for every video you wish your students to view.

*Public:* Anyone with internet access can search for and view your videos.

# • Additional Information:

- a. Recordings are limited to 15 minutes in length.
- b. This tool is also available to students. Students may use it to create their introduction, for example. However, DO NOT ask students to provide homework assignments via this tool. It's extremely important that all homework is stored in Blackboard (Remember: with this tool, videos are stored on the YouTube web site and not in Blackboard!).